## **AIR FORCE GUIDE**

## TO

# **PROCESSING**

# MASS AWARD UPLOAD/UPDATE PROCESSES

05 MAY 2002 (Last Update 22 May 2002)

**AF-DP/PCRC** 

#### Mass Award Upload/Update Processes

This document outlines the steps to be taken to update award information using the 'Load Mass Awards' process in conjunction with the Preview Mass Awards and/or Final Mass Awards processes. **Note**: All records on an individual ASCII file must have the same Nature of Action, Effective Date, Award Agency and Award Type. For Performance Awards, the file may contain a mixture of awards based on a percentage and awards based on a flat dollar amount.

- 1. Copy the file containing the award transactions to your hard drive noting the subdirectory you are placing it in. The award file must be in the **exact** format as specified in **Figure 1** of this document. Note: Insure there are no blank lines at the bottom of the file before loading the file.
- 2. Log into modern DCPDS as a CIVDOD PERSONNELIST.
- 3. Click on "Mass Actions" then "Mass Awards" and finally "Load Mass Awards"

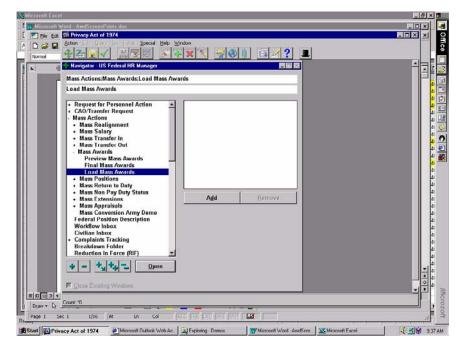

- 4. Under "File Name" you will need to type in the complete path to your award file on your hard drive (e.g., c:\awdtst4.txt). The name of the file and subdirectories must be in the standard DOS format; therefore, please be sure that they do not exceed 8 characters. Be sure to include the file extension also in your path.
- 5. Provide an unique name for the "Mass Awards Name". Make a note of the name you type in as you will use it later in the Final Mass Awards process. (Note: A different name must be used for each file loaded. Also suggest for tracking and research purposes that you include your CPF-ID in the name.)

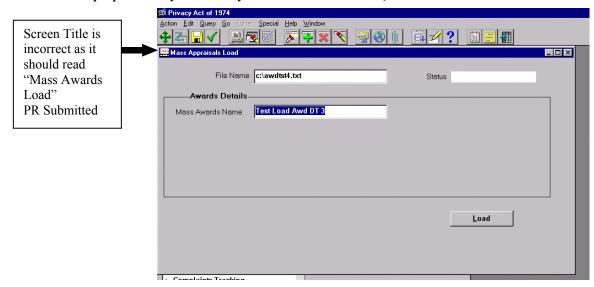

- 6. Save the record by clicking on the Floppy Icon on the top line menu.
- 7. Click on the "Load" button in the lower right corner of the screen.
- 8. Once the load process has completed, you will receive a pop-up message providing you with the Request ID number and the number of records that processed.

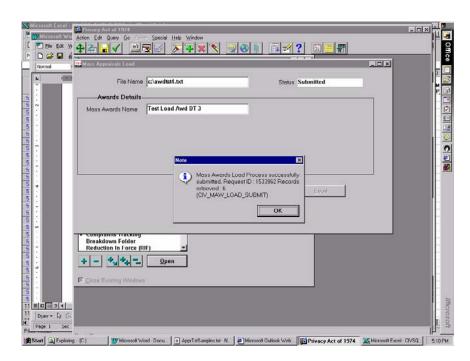

9. At this point, select "Help" from the top line menu and select "View My Requests" to check the status of the load process. Hit F8 to re-query checking for the "Phase" to reflect "Completed" for the Start Automatic Mass Awards Load Process entry. The Mass Awards(CIVMAW) entries are reports generated to assist you in quality checking the process. (Depending on how many organizations you have in your file and system performance, this may take a little time. When your original job ID (Start Automatic Mass Awards Load Process) says "completed", all requests are completed. If the entries in your file are not in the exact format as specified in Figure 1 of this document, the Phase will indicate "Completed" but the Status will indicate "Error". You will then need to fix your file and reload.)

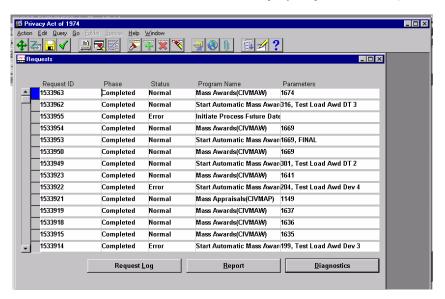

10. Click on the Report button to review the reports generated (*Program Name will display as Mass Awards (CIVMAW)*). The first report generated will list all records that failed to load with an explanation of why they failed (i.e., the employee did not have an assignment as of the effective date of the award). You will also receive a report for each Organization that is represented in your ASCII file indicating successful loading of the records. (*NOTE: Use the "Request Log" button or the "Diagnostics" button to view your "Start Automatic Mass Awards Load Process" as this is not a Report.*)

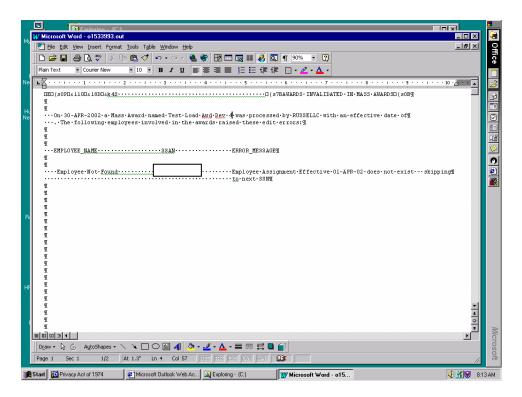

11. Sample report indicating successful load:

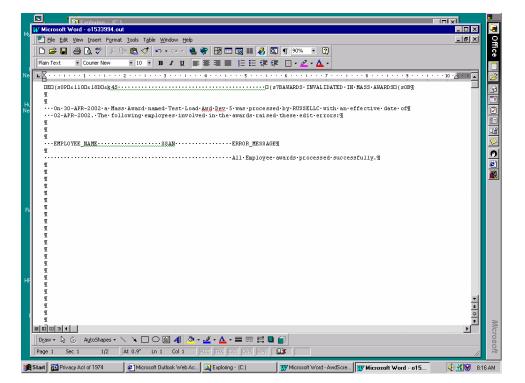

12. To update the awards, click on "Final Mass Awards" from the Navigation window. NOTE: Insure that the "Phase" reflects "Completed" for your "Start Automatic Mass Awards Load Process" entry before proceeding with these steps.

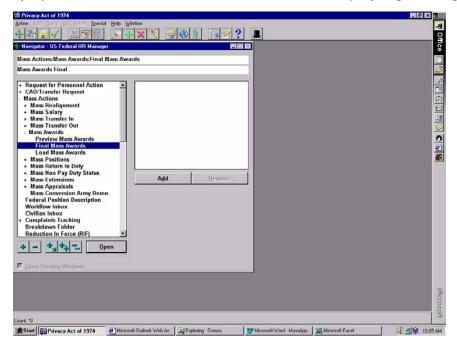

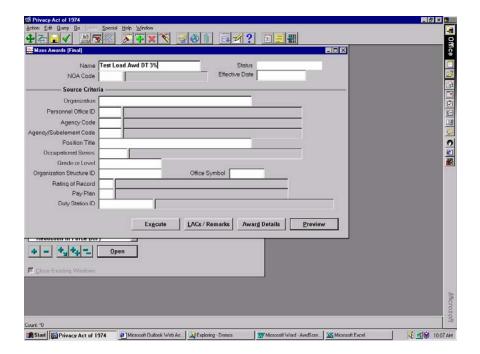

14. CAUTION: Do not make any changes to the form shown below. Doing so would impact your selection criteria.

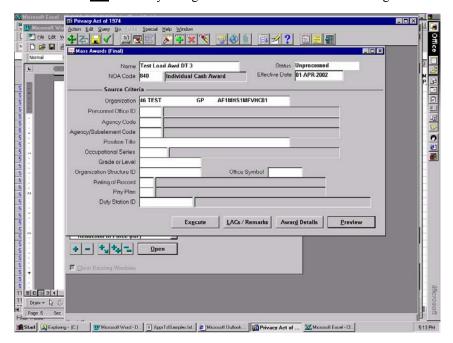

15. Click the LACs/Remarks button *only if required to enter a LAC or remark*. The Legal Authority Codes and Remarks Window is displayed. Any remarks saved on this window will apply globally to all records selected. Once your changes are complete, click Save on the Toolbar and exit the window.

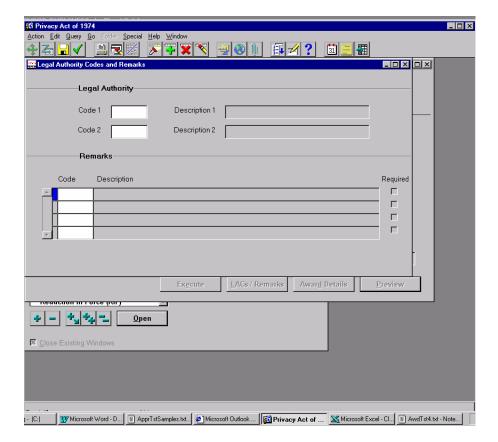

16. **CAUTION**: Do <u>not</u> make changes to the Awards Details screen. Doing so will override the data retrieved from you ASCII file

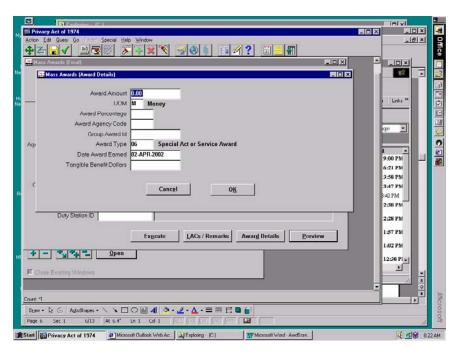

17. Click the Preview button to review the records. To quickly identify all records selected for update, hit F7 to place you in query mode, click the 'X' under the Awards column to deselect it and then re-click it to select it again. Hit F8 to execute the query. Your list will only have employees who were included in the load process.

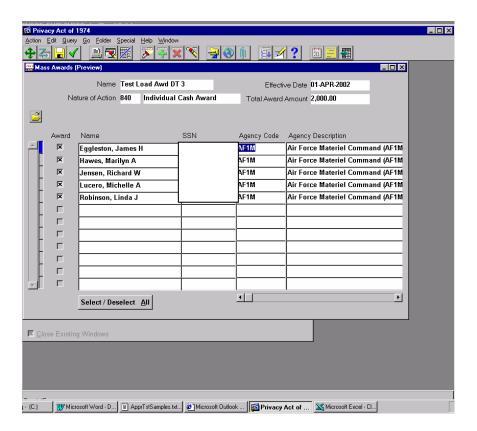

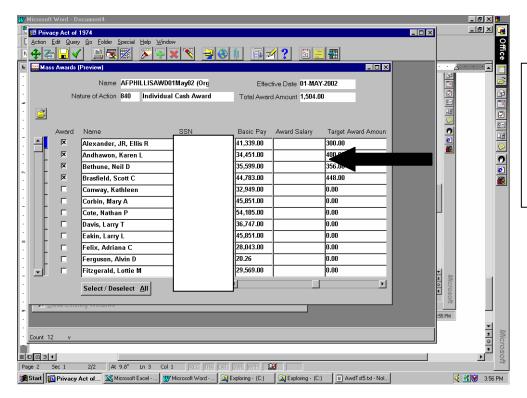

The Award Salary is now being displayed on this Mass Awards (Preview) Screen.
This was fixed in Patch 34.3.

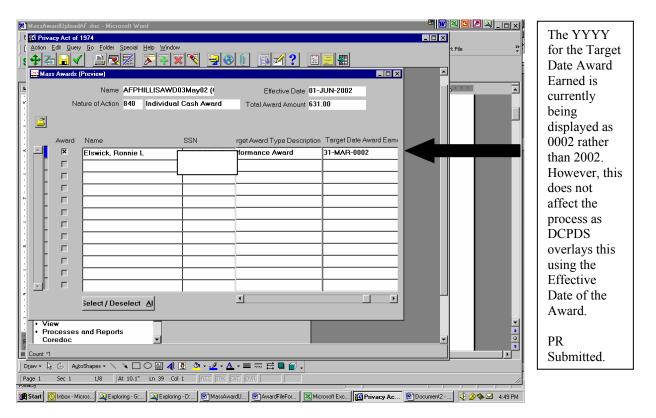

- 18. To correct the dollar amount if required, place your cursor in the Target Award Amount data field and substitute the desired dollar amount. **Note:** The system deletes the information in the Target Award Percentage data field when the dollar amount is input.
- 19. Once your changes are complete, click Save on the Toolbar and exit the window. Click the Execute button to initiate the RPAs. A Message Box displays and says "Mass Awards Final Process successfully submitted." Click OK. Note: Once you

have "Executed" or "Processed" the mass actions, the Preview button is grayed out on the Mass Awards (Final) Window. INSURE THAT THE USER EXECUTING THIS FILE HAS GLOBAL ACCESS AND APPROVAL AUTHORITY

20. Select "Help" from the top line menu and select "View My Requests" to check the status of the final process. Hit F8 to requery checking for the "Phase" to reflect "Completed" for the Start Automatic Mass Awards Process entry. The Mass Awards(CIVMAW) entries are reports generated to assist you in quality checking the process. (NOTE: If the "Effective Date" is a future date, the Phase will reflect "Pending" and the Status will reflect "Scheduled" until the effective date is reached; then 20 thru 22 apply.)

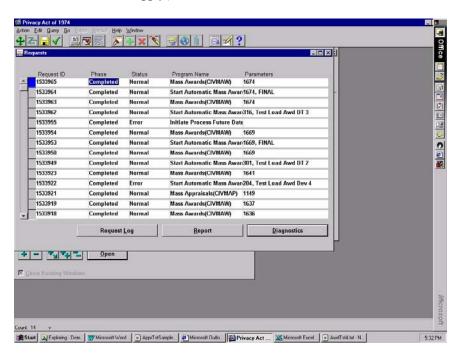

21. Click on the Report button to review the reports generated. You will also receive a report for each Organization that is represented in your ASCII file indicating successful processing of the records. If your ASCII file included an award on an employee who has a pending WGI and whose rating of record indicates unacceptable performance, a warning message is generated so that you can take the appropriate action.

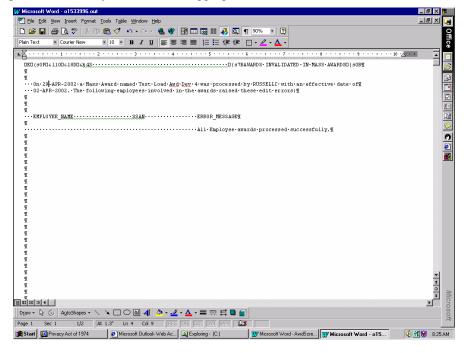

22. **Note:** Futures must be executed for the NPAs to be created/HR Updated. Individual award actions that do not successfully pass the business rules will create an RPA for the Award and flow to the designated default groupbox for failed automatic

| eoignatea perso | imer in your office | "WGI In-Box."<br>(AFPC/DPCXO). |  |  |
|-----------------|---------------------|--------------------------------|--|--|
|                 |                     |                                |  |  |
|                 |                     |                                |  |  |
|                 |                     |                                |  |  |
|                 |                     |                                |  |  |
|                 |                     |                                |  |  |
|                 |                     |                                |  |  |
|                 |                     |                                |  |  |
|                 |                     |                                |  |  |
|                 |                     |                                |  |  |
|                 |                     |                                |  |  |
|                 |                     |                                |  |  |
|                 |                     |                                |  |  |
|                 |                     |                                |  |  |
|                 |                     |                                |  |  |
|                 |                     |                                |  |  |
|                 |                     |                                |  |  |
|                 |                     |                                |  |  |
|                 |                     |                                |  |  |
|                 |                     |                                |  |  |
|                 |                     |                                |  |  |
|                 |                     |                                |  |  |
|                 |                     |                                |  |  |
|                 |                     |                                |  |  |
|                 |                     |                                |  |  |
|                 |                     |                                |  |  |
|                 |                     |                                |  |  |
|                 |                     |                                |  |  |
|                 |                     |                                |  |  |
|                 |                     |                                |  |  |
|                 |                     |                                |  |  |
|                 |                     |                                |  |  |
|                 |                     |                                |  |  |
|                 |                     |                                |  |  |
|                 |                     |                                |  |  |

Figure 1. AWARD ASCII File Record Layout

| Maximum |                                            |  |
|---------|--------------------------------------------|--|
| Field   |                                            |  |
| Length  | Value                                      |  |
| 11      | SSN (Format 999-99-9999)                   |  |
|         | Comma Delimiter                            |  |
| 11      | AWARD_EFFECTIVE_DATE (Format: DD-MMM-YYYY) |  |
|         | Comma Delimiter                            |  |
| 3       | NOA_CODE                                   |  |
|         | Comma Delimiter                            |  |
| 5       | AWARD_AMOUNT                               |  |
|         | Comma Delimiter                            |  |
| 1       | AWARD_UOM (M=Monetary H=Hours)             |  |
|         | Comma Delimiter                            |  |
| 5       | AWARD_PERCENTAGE                           |  |
|         | Comma Delimiter                            |  |
| 2       | AWARD_AGENCY_CODE                          |  |
|         | Comma Delimiter                            |  |
| 2       | AWARD_TYPE                                 |  |
|         | Comma Delimiter                            |  |
| 11      | DATE_AWARD_EARNED (Format: DD-MMM-YYYY)    |  |

NOTES: 1. Use either AWARD\_AMOUNT or AWARD\_PERCENTAGE but not both per record (SSN); the file may contain a mixture of both amounts and percentages provided Item 4 is met.

- 2. Only one Agency Code allowed per file.
- 3. Only one AWARD TYPE per NATURE OF ACTION per file
- 4. ALL RECORDS WITHIN THE SAME FILE MUST HAVE THE SAME NATURE OF ACTION, EFFECTIVE DATE, AWARD AGENCY AND AWARD TYPE

Samples of the format of the ASCII file to be used for Mass Awards Load process are provided below:

```
123-45-6789,01-JUN-2002,840,500,M,,AF,06,01-JUN-2002

234-56-7890,01-JUN-2002,840,500,M,,AF,9L,01-JUN-2002

012-34-5678,01-JUN-2002,840,,M,1.5,AF,9L,01-JUN-2002

234-56-7890,01-JUN-2002,846,40,H,,AF,80,01-JUN-2002
```

(NOTE: If your file contains the five commas after the Date\_Award\_Earned per the initial file specifications, they do not have to be removed; the file will load correctly either way; I.E.

```
123-45-6789,01-JUN-2002,840,500,M,,AF,06,01-JUN-2002,,,,,
```

123-45-6789,01-JUN-2002,840,500,M,,AF,06,01-JUN-2002)